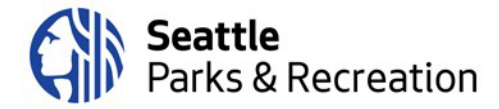

# Agenda

# Board of Parks and Recreation Commissioners

**100 Dexter Avenue N/Kenneth R. Bounds Boardroom**

#### **To join the meeting remotely, please [click here;](https://zoom.us/j/92988160354?pwd=U2JMai9ScGlYUUp3VzFkclBnMVJzQT09) or call: +1-253-215-8782 and enter the Webinar ID: 929 8816 0354 and Password: ParksNRec**

# **Thursday, September 14, 6:30 p.m. to 8:30 p.m.**

# **6:30 pm Welcome, Introductions & Land Acknowledgement**

Justin Umagat, Board of Parks and Recreation Commissioners, Co-Chair

• Consent Items: 8/10/23 Meeting Minutes; 9/14/23 Agenda

# **6:35 Public Comment**

Please sign up ahead of time by emailing [paula.hoff@seattle.gov](mailto:paula.hoff@seattle.gov) before 5:00 pm on Thursday, September 14, 2023. More details below.

# **6:45 Superintendent's Report**

Christopher Williams, Chief of Staff & Assistant Superintendent, Seattle Parks and Recreation

- **7:00 Mayor's Fellow Report Out on Swim Seattle Program** Elena Arakaki, Mayor's Office Fellow
- **7:15 Downtown Seattle Association Contract Renewal** Christopher Williams, Chief of Staff & Assistant Superintendent, Seattle Parks and Recreation
- **7:40 Agreed Order with Department of Ecology** Christopher Williams, Chief of Staff & Assistant Superintendent, Seattle Parks and Recreation

# **8:05 Old & New Business**

# **8:30 Gratitude & Adjourn**

• Next meeting: September 28, 2023

Please contact Ben Burtzos at (206) 733-9599 or via e-mail at [benjamin.burtzos@seattle.gov](mailto:benjamin.burtzos@seattle.gov) as soon as possible to request accommodations for a disability.

# **Zoom Meeting Instructions and How to Join the Meeting**

There are several modes to participate in a Zoom event: on a computer using the desktop app or browser, on a mobile phone or tablet using the Zoom app, or by calling in via telephone.

#### **To participate on the computer:**

- When you click the meeting link embedded in the agenda, you will be directed to a registration page, where you will be asked to enter name and email address. The event password will be pre-populated.
- Once you enter your information, follow the prompts to connect your audio and proceed to the meeting.
- You may also go to Zoom.us and click "Join" in the top right corner. From there, follow the prompts to enter the Webinar ID: 929 8816 0354 and Password: ParksNRec

#### **To participate via the Zoom app on a mobile device or tablet:**

• Download the Zoom app from the App store.

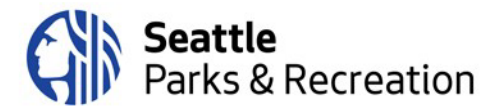

• Once the app is downloaded, there are two options to join the meeting:

#### *Option 1 – Use Agenda Link*

- Click the link embedded in the agenda to join the meeting, which will launch the Zoom app on your mobile device. You do not need a Zoom account to participate.
- Enter your name when prompted.

#### *Option 2 – Enter Meeting Information Manually*

- Open the Zoom app on your phone or tablet.
- On the welcome screen, click the blue "Join Meeting" button. You do not need a Zoom account to participate.
- You will be prompted to enter your name, email address, the Webinar ID and then the password, which are:
	- Webinar ID: 929 8816 0354
	- Password: ParksNRec

# **To participate via dial-in on a mobile phone or landline (no video):**

- Dial the number listed at the top of the agenda: 1-253-215-8782
- Please enter the Webinar ID when prompted: 929 8816 0354
- Dial-in Password: 252619803

Hand-Raising Instructions: Participants who have signed up for public comment will be asked to "raise their hands" when their name is called so SPR staff can unmute them.

#### **To raise your hand using Zoom on the computer:**

- Click the "Participants" icon on the toolbar in the center bottom of the screen.
- When the participant panel opens, click the small hand icon at the bottom to raise your hand.
- When you have been unmuted to make your comment, please click the icon again to lower your hand.

#### **To raise your hand when participating via phone:**

• If you have called in and are participating via phone audio only (not the app or the computer), please dial \*9 to raise your hand when your name is called.

#### **To raise your hand on the app:**

- Tap on the three horizontal dots icon in the bottom right corner of the screen.
- In the pop-up at the bottom of your screen, tap "Raise Hand"

Please do not raise your hand unless your name has been called for public comment. This is how SPR staff will know who to unmute to make a comment.